# **Automatic Cvent-Salesforce Integration [11]**

March 19, 2019 by Melanie Jones [2]

There is an automatic integration that occurs between Cvent and Salesforce. By tracking registrants' event participation to Salesforce, we can better understand our constituents and how they engage with CU. Users can leverage this data to exlude registrants from reminders or target future messages [3].

# CVENT-SALESFORCE INTEG WORKFLOW DIAGRAI

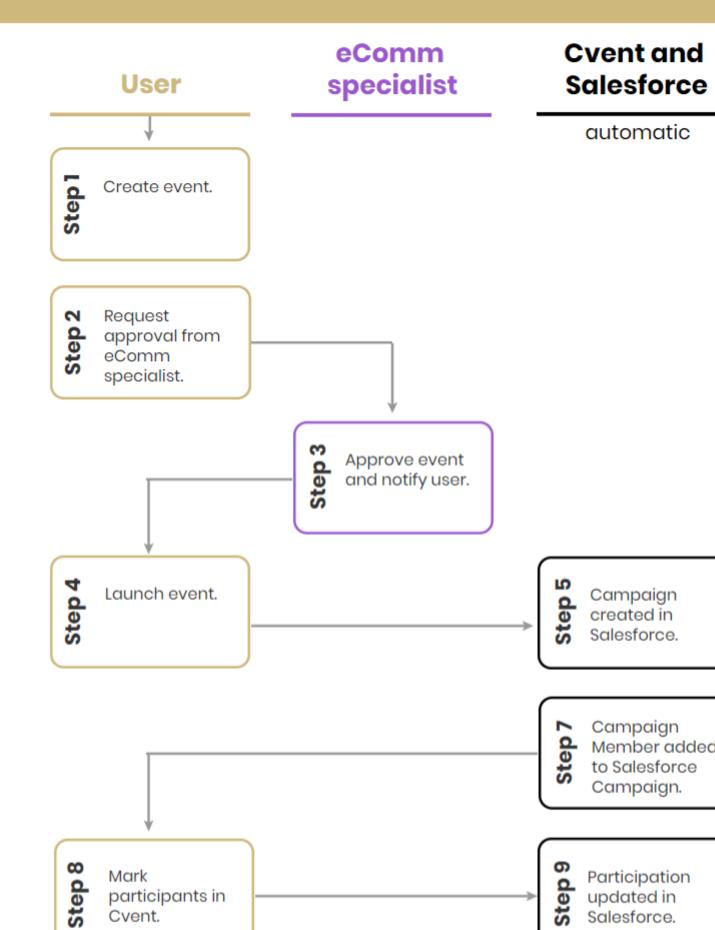

## STEP 1 | Create Event

Create your event to fit your needs. The Cvent-Salesforce integration will occur automatically, where Primary Registrants will be tracked in Salesforce.

The only consideration for you is if you want to track the Primary Registrant's Guests to Salesforce as well. If yes, you'll need to configure your event to 1) collect Guest Email Address and 2) send Guests to the Address Book [4]. If it's you first time, ask your eComm specialist to review it when approving your event.

How-To Capture Guests in Salesforce [4]

# STEP 2, 3 & 4 | Request Approval & Launch Event

Once you have tested your event, <u>send it to your eComm specialist for Approval [5]</u>. You will be notified once it's approved and ready for you to launch [5].

Cvent Approval & Launch How-To [6]

# STEP 5 | Campaign Automatically Created in Salesforce

- Salesforce Campaign Created
- Salesforce Campaign Naming Convention
- When you launch your event, **Cvent automatically**:
  - creates the Campaign in Salesforce
    - The only person who has access to this Campaign in Salesforce is the person who created the event. You need to share it with your Public Group if other's need access.
      - If the person who created the event does not have a Salesforce license, their eComm specialist will need to share their Campaign.
  - o integrates the particular event with the particular Salesforce Campaign

### **Required Event Approval**

Your eComm specialist must approve your event before you can launch it.

• Your Salesforce Campaign name is created based of information in Cvent to follow a

consistent naming convention.

Campus\_ Event Start Date\_ Event Name

01 = Boulder

02 = Anschutz

03 = Denver

04 = UCCS

08 = System

09 = Advancement

### EXAMPLES

- o 01 20190601 2019 Buffalo Bicycle Classic
- o 02\_20190325\_April First Friday Breakfast
- 08\_20190411\_eComm Training

**Campus -** Select the campus that you work at, not the location the event is hosted. In other words, if you work at UCCS and are hosting the event in Boulder, you should indicate your campus as UCCS.

**Event Name -** If you have multiple events on the same day, it's best to give your event a unique name. That will make differentiating between different Campaigns in Salesforce easier.

### FIND YOUR CAMPAIGN IN SALESFORCE

To easily search for your Salesforce Campaign, search for the event name or start date.

# STEP 6 & 7 | People Register for Event

When folks register for your event, they will automatically be sent to the Salesforce Campaign as a Campaign Member. Their status will be Registered. To view this:

- Navigate to the Salesforce Campaign
- Click the 2nd tab: Related
- Click View All under the Campaign Members that are listed.

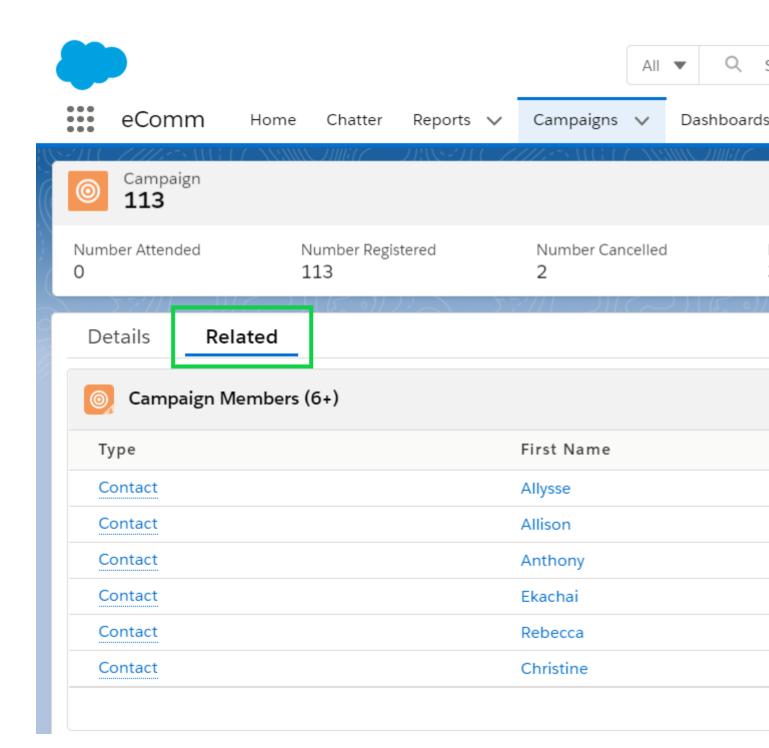

• Now you will see a Status column

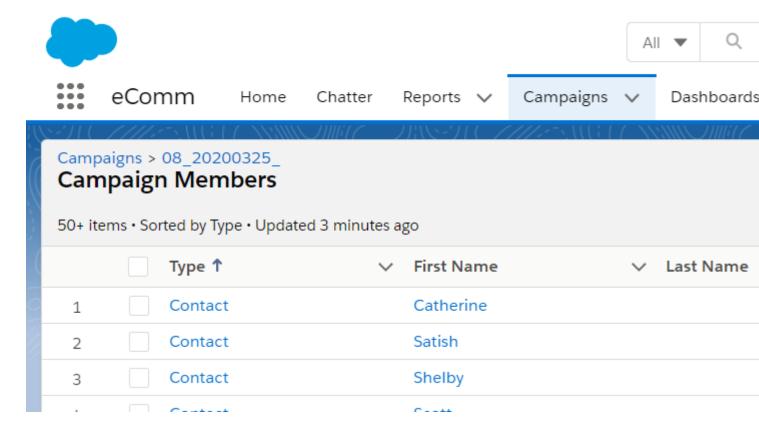

**NOTE** If a registrant *Declined* or *Cancelled* their registration, that status will be reflected in Salesforce.

# STEP 8 & 9 | Mark Attendee Participation

Marking event attendance is an easy way to collect powerful, actionable data [7]. Rather than knowing just who registered for your event you can differientate between those who actually attended and others who were no-shows.

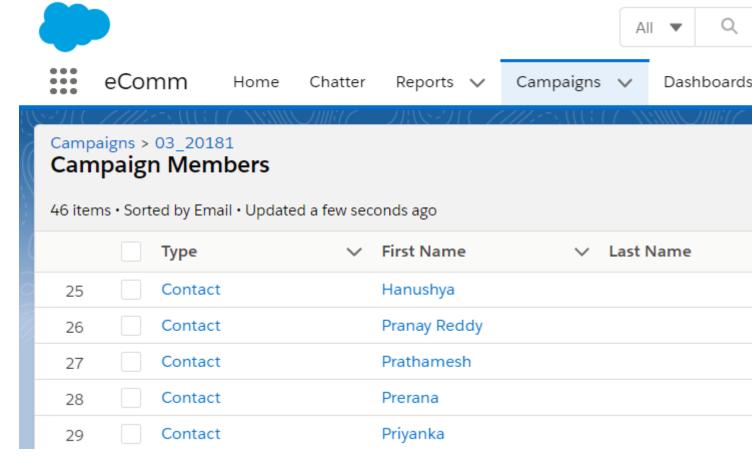

**IMPORTANT** If you do not track who attends your events, it will appear in Salesforce that everyone was a No-Show for the event.

In-Depth Cvent-Salesforce Integration [8]

### **Related Content**

How can I get event guests added to Salesforce? [9]

### **Display Title:**

Automatic Cvent-Salesforce Integration

### Send email when Published:

No

Source URL: https://www.cu.edu/blog/ecomm-wiki/automatic-cvent-salesforce-integration

### Links

- [1] https://www.cu.edu/blog/ecomm-wiki/automatic-cvent-salesforce-integration
- [2] https://www.cu.edu/blog/ecomm-wiki/author/39 [3] https://www.cu.edu/blog/ecomm-wiki/use-event-participation-data [4] https://www.cu.edu/blog/ecomm-wiki/send-cvent-guests-salesforce
- [5] https://www.cu.edu/blog/ecomm-wiki/cvent-event-approval-launch [6] https://www.cu.edu/blog/ecomm-wiki/cvent-event-form-approval-launch [7] https://www.cu.edu/blog/ecomm-wiki/cvent-track-participation [8]

https://docs.google.com/document/d/1pY2syqee0lkRgkR2Q7hgqf4LEevhMzi10s0nP5iBlRk/edit?usp=sharing [9] https://www.cu.edu/blog/ecomm-wiki/ecomm-upgrade-update-cvent-send-guests-salesforce